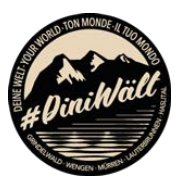

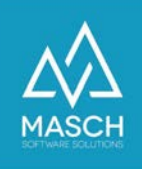

## Setup zur digitalen Jahreskarte der Jungfrau Region

- Anwender-Dokumentation für Zweit- & Ferienwohnungsbesitzer -

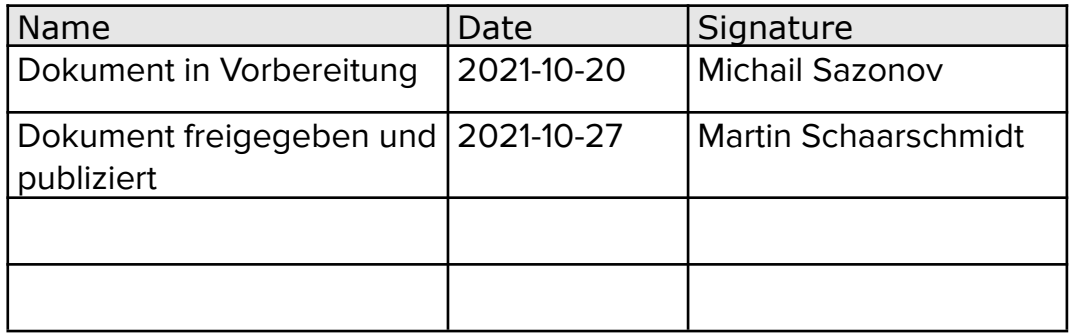

Grindelwald Wengen Mürren Lauterbrunnen Haslital

# **Jungfrau Region E**

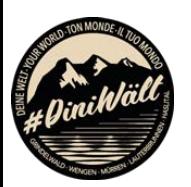

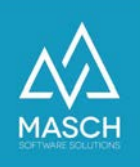

### **Vorwort**

Diese Kurzdokumentation ist ein Ausschnitt aus dem Administrator-Handbuch zur CM Studio .GRM-CLOUD von MASCH Software Solutions.

Sie beschreibt die Verwaltung von digitalen Jahreskarten für Zweit- und Ferienwohnungsbesitzer, die für sich selbst und Ihre berechtigten Familienangehörigen bzw. Lebenspartner die digitalen Jahreskarten eigenständig registrieren und ausstellen können.

Dieses Dokument umfasst keine Anleitung zur Einstufung von bezugsberechtigten Personen bzw. Personengruppen. Alle notwendigen Voraussetzungen, wem Sie als Zweit- bzw. Ferienwohnungsbesitzer und Zahler einer Kurtaxenpauschale diese digitalen Jahreskarten ausstellen dürfen, werden über das Kurtaxenreglement der jeweiligen Gemeinde geregelt. Hierzu finden Sie die weitergehende Dokumentation unter dem folgenden Link:

<https://www.registration-jungfrauregion.swiss/kurtaxen-reglement/>

Für Fragen zum Kurtaxenreglement Ihrer Gemeinde, wenden Sie sich bitte an das örtliche Tourismusbüro bzw. die Jungfrau Region Tourismus AG unter der Rufnummer +41 (0)33 521 4343.

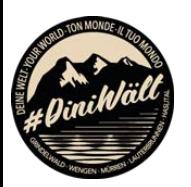

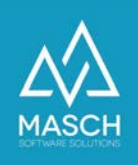

#### **Login zum digitalen Meldewesen der Jungfrau Region**

Das digitale Meldewesen der Jungfrau Region ist die Basis für die Ausstellung von digitalen Gästekarten Ihrer Besucher wie auch für die Verwaltung und Ausstellung der digitalen Jahreskarten für Sie als Besitzer einer Zweit- oder Ferienwohnung in der Jungfrau Region.

Sie gelangen zur Login-Seite des digitalen Meldewesen über folgenden Link:

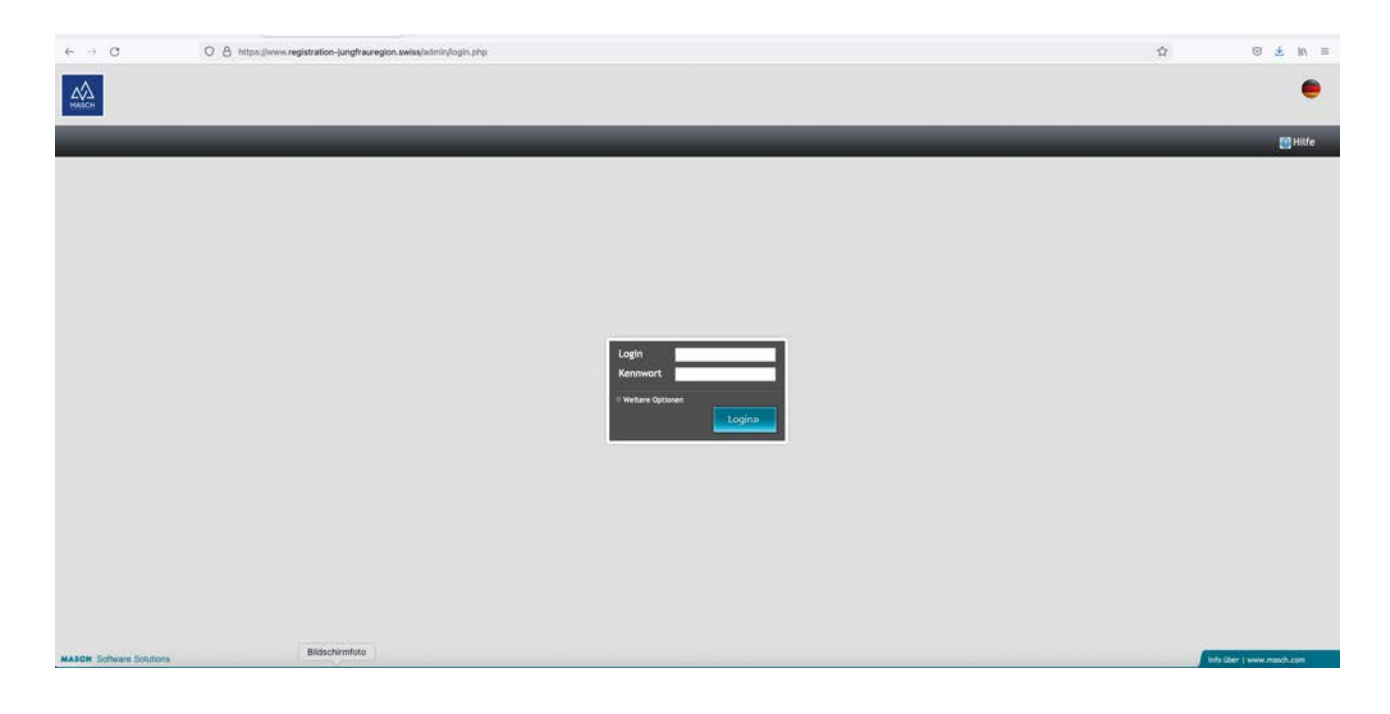

<https://www.registration-jungfrauregion.swiss/admin/>

Bitte verwenden Sie nun Ihr Login und das zugehörige Passwort. Beide Angaben haben Sie im Rahmen der Registrierung für das digitale Meldewesen selbst definiert und diese sollten Ihnen vorliegen. Sollten Sie Ihr Passwort vergessen haben, folgen Sie bitte diesem Link, um Ihr Passwort zu erneuern:

<https://www.registration-jungfrauregion.swiss/de/remind-password/>

Die zugehörige Anleitung zum Zurücksetzen des Passworts finden Sie unter:

[https://customer-service.masch.com/de/faq-24/.](https://customer-service.masch.com/de/faq-24/)

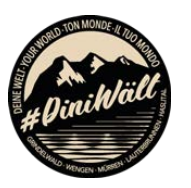

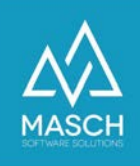

#### **Verwaltung und Erstellung von digitalen Jahreskarten**

Nach dem Login, klicken Sie in der linken Modulleiste auf das Modul: GRM-CLOUD. Es öffnet sich die Benutzeroberfläche des digitalen Meldewesens:

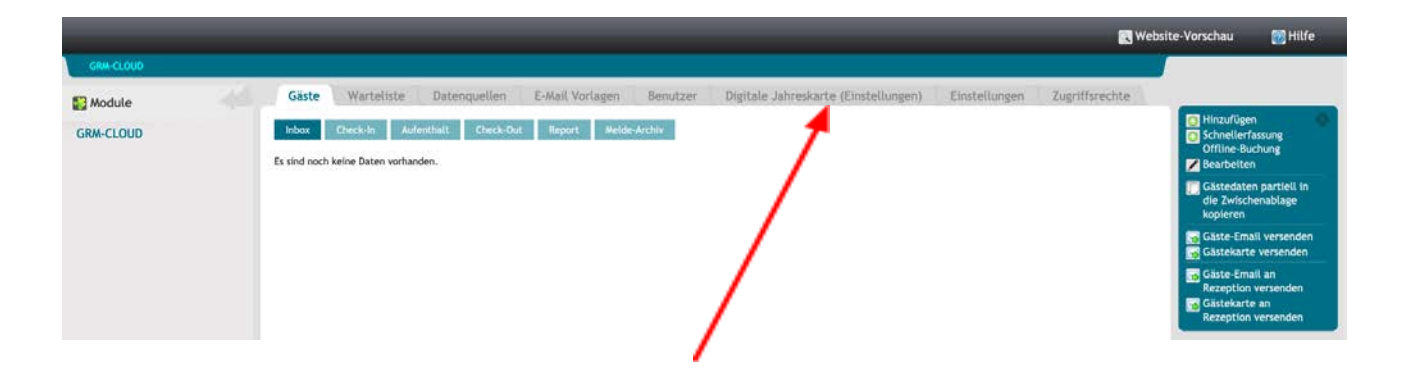

Wenn Sie als Zweit- bzw. Ferienwohnungsbesitzer pauschale Kurtaxe bezahlen, wird Ihnen in der Aktenreiterleiste der Karteireiter "**Digitale Jahreskarte (Einstellungen)**" angezeigt. Klicken Sie auf diesen Karteireiter mit Ihrer Maus:

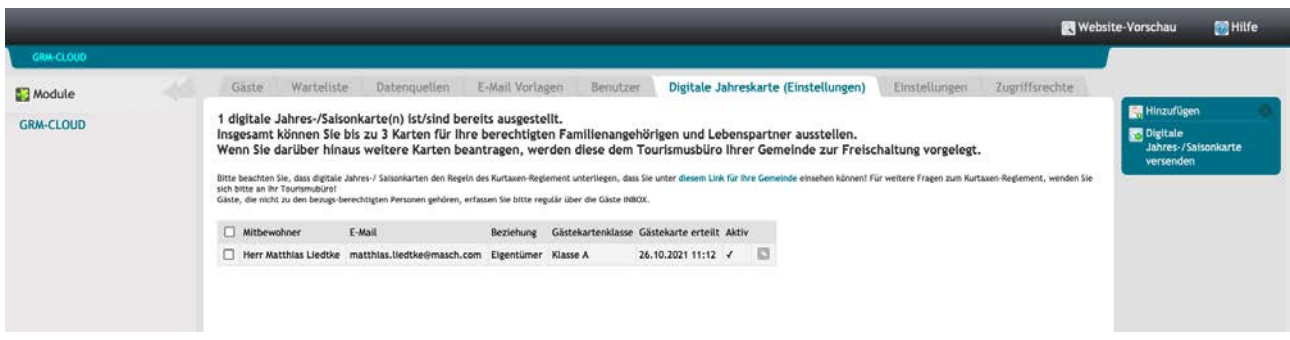

Es öffnet sich die Verwaltung Ihrer digitalen Jahreskarten. Der erläuternde Text ist abhängig von den Vorgaben Ihrer Gemeinde und kann von dem hier gezeigten Screenshot abweichen.

Bitte beachten Sie, dass digitale Jahreskarten den Regeln des Kurtaxen-Reglement unterliegen, dass Sie unter [dem auf diesem Bildschirm hinterlegten Link für Ihre](https://www.registration-jungfrauregion.swiss/kurtaxen-reglement/) [jeweils zuständige Gemeinde](https://www.registration-jungfrauregion.swiss/kurtaxen-reglement/) einsehen können!

Für weitere Fragen zum Kurtaxenreglement, wenden Sie sich bitte an Ihr Tourismusbüro! Gäste, die nicht zu den bezugs-berechtigten Personen gehören, erfassen Sie bitte regulär über die Gäste INBOX und stellen damit für diese Gäste eine zeitlich begrenzte digitale Gästekarte für ihren Aufenthalt aus.

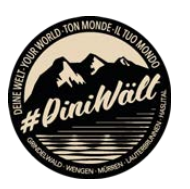

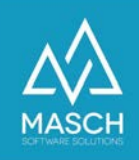

#### **Hinzufügen / Bearbeiten von digitalen Jahreskarten**

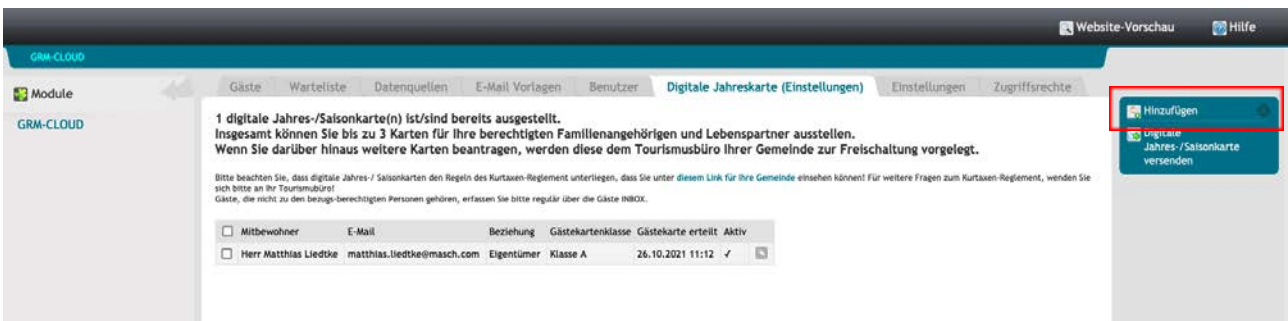

Klicken Sie mit Ihrer Maus auf den Funktionsbutton "**Hinzufügen**". Es wird sich nun folgendes Fenster öffnen:

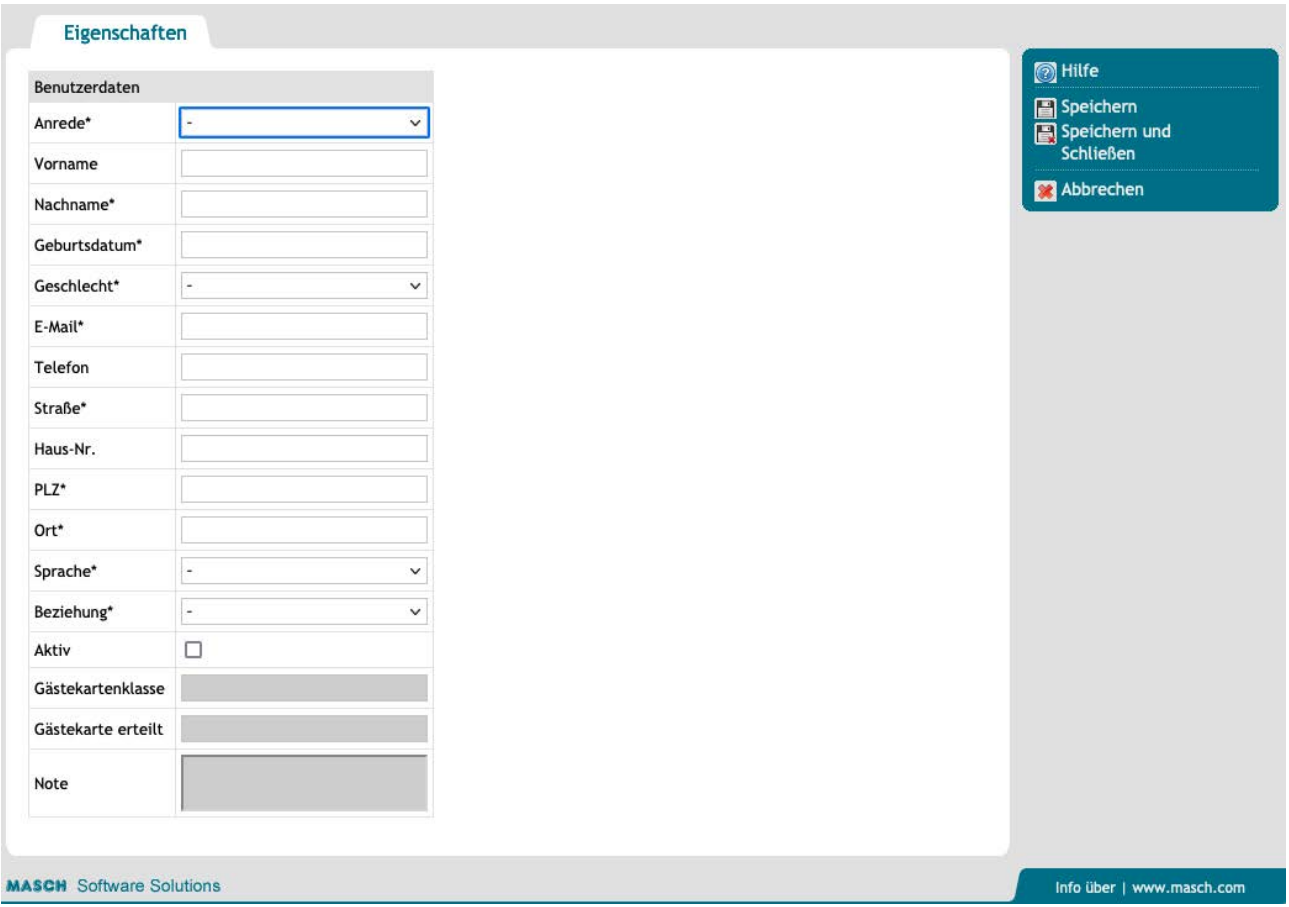

Bitte erfassen Sie nun die erforderlichen Daten zur Ausstellung einer digitalen Jahreskarte. Alle mit "**\***" gekennzeichneten Angaben sind Pflichtfelder und müssen ausgefüllt werden. Über die Dropdownliste "**Beziehung**" hinterlegen Sie den Verwandtschafts- bzw. Beziehungsgrad, den die registrierte Person zum Bezug der digitalen Jahreskarte berechtigt.

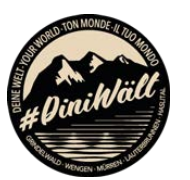

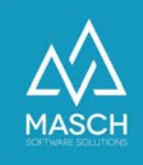

Nach dem Speichern vergessen Sie bitte nicht die digitale Jahreskarte zu aktivieren:

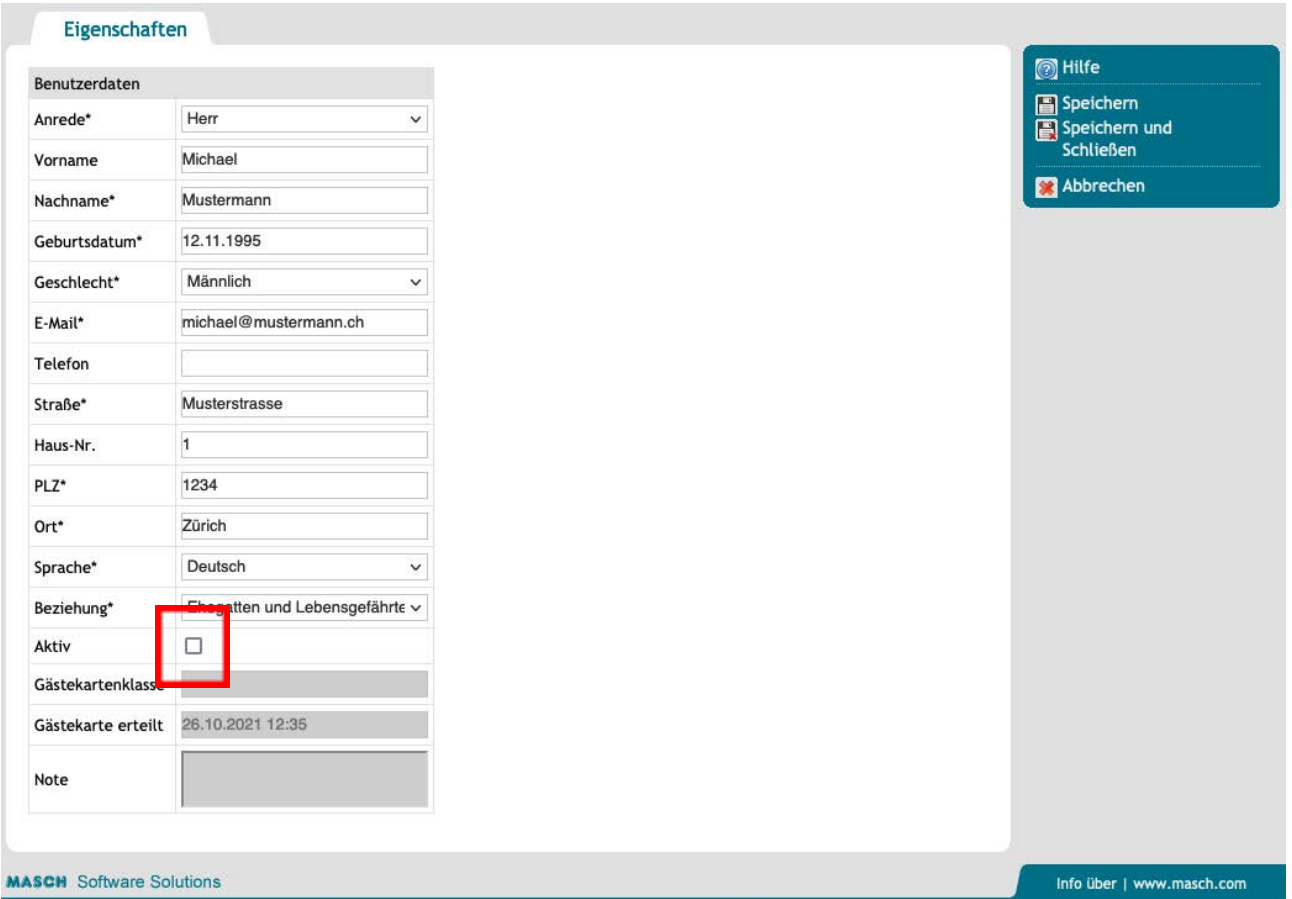

Schließen Sie die Erfassung dann mit einem Mausklick auf den Funktionsbutton "**Speichern und Schließen**" ab.

Sie können nun die ausgestellte digitale Jahreskarte versenden. Dazu markieren Sie die erfasste Person links mit einem Häkchen:

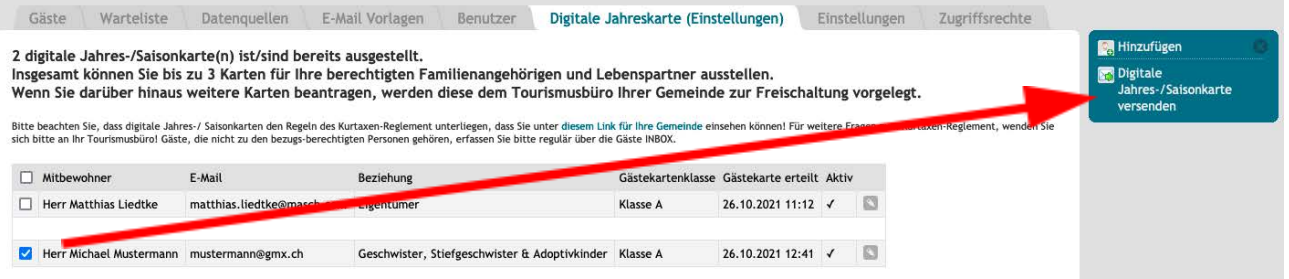

und lösen die Versendung der digitalen Jahreskarte über den Funktionsbutton "**Digitale Jahres- / Saisonkarte versenden**" aus. Diese wird dann an die hinterlegte E-Mail Adresse versandt.

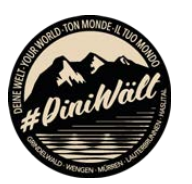

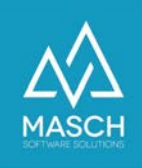

Wenn Sie bei der Erfassung der persönlichen Angaben Fehler gemacht haben, ist dies nicht tragisch, da Sie die Angaben jederzeit über den kleinen Button "**Bearbeiten**" (hier rot markiert) korrigieren und dann neu versenden können:

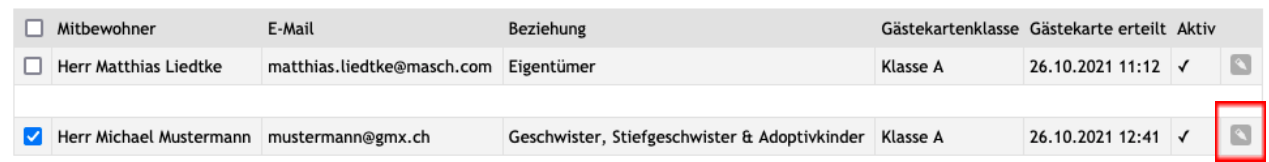

Sollte ein Datensatz unvollständig sein, kann dies dazu führen, dass die digitale Jahreskarte nicht versendet wird. Prüfen Sie insbesondere auch Ihren Besitzer-Account über den "**Bearbeiten**" Button wie oben gezeigt. Hier sind durch die Registrierung nicht alle persönlichen Angaben bereits vorhanden.

Über die Funktion "**Bearbeiten**" können Sie Ihre Angaben einsehen und falls nötig vervollständigen.

#### **Drucken der digitalen Jahreskarte**

Wenn Sie die digitale Jahreskarte nicht auf Ihrem Smartphone in der Apple Wallet oder in Google Pay verwenden wollen, dann können Sie auch jederzeit das im Anhang der E-Mail versendete PDF-Dokument verwenden bzw. ausdrucken.

Sollten Sie Empfängern einer digitalen Jahreskarte diese nicht zusenden wollen, sondern nur als "analogen" Ausdruck zur Verfügung stellen, dann ist dies ebenfalls möglich. Öffnen Sie den jeweiligen Datensatz über den "**Bearbeiten**" Button:

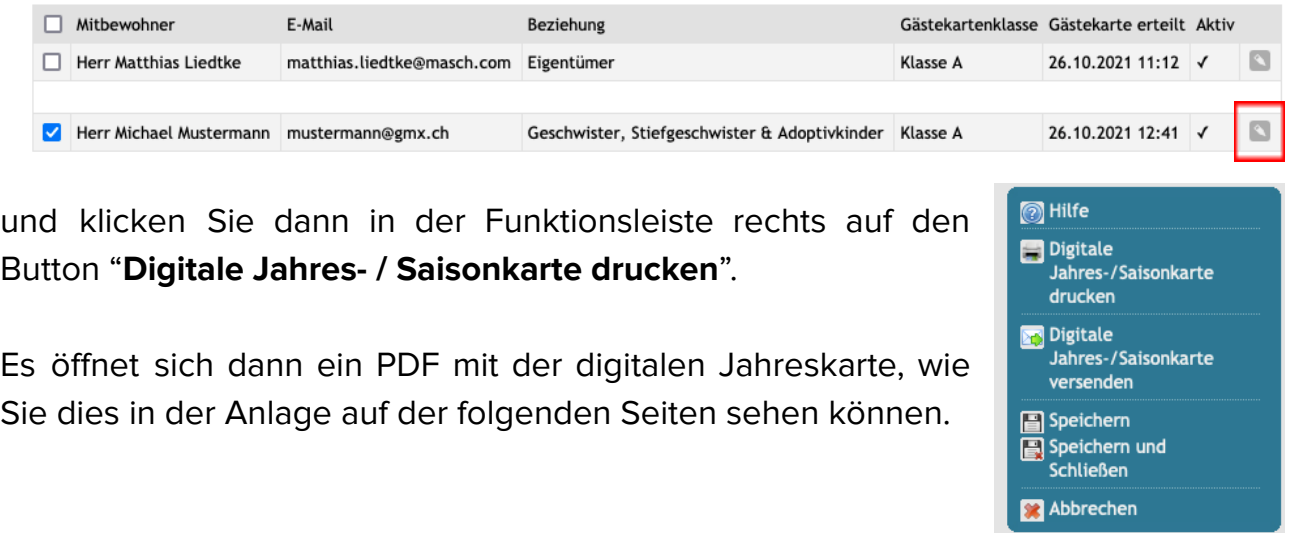

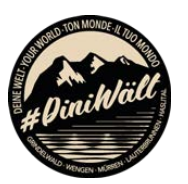

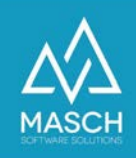

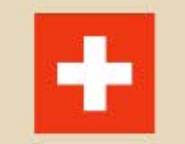

Grindelwald **FERIENDOMIZIL - LIEDTKE** 

## Jungfrau Region +

ID Digitale Jahreskarte

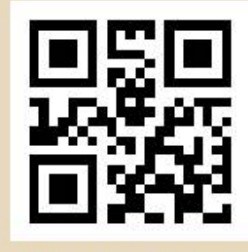

219-882-656-002

Karten-Inhaber Herr Michael Mustermann ID Digitale Jahreskarte 219-882-656-002 Geburtsdatum 12.01.1993 Gültigkeit 01.01.2021 - 31.12.2021

Karten-Klassifizierung  $\mathsf{A}$ Anzahl Personen  $\mathbf{1}$ Resort Grindelwald Unterkunft Feriendomizil - Liedtke